# Infinity Patient Data Technical Brief Deletion Instructions

#### Introduction

The Codonics® Infinity® Medical Image Server is a medical device that stores Protected Health Information (PHI) as part of its normal operation. PHI on the device is not encrypted. Compliance with HIPAA regulations to safeguard PHI is the responsibility of the Covered Entity (e.g. hospital, clinic).

Codonics strongly recommends that any Covered Entity in possession of the Infinity device remove all PHI before it leaves the control of the Covered Entity. This includes shipment of the device for service or repair to prevent unintentional disclosure of PHI if the device is lost, stolen or tampered with during shipment. Codonics is not responsible for unintentional disclosure of PHI on devices that are outside of the facilities of Codonics. PHI on devices will be destroyed when received at Codonics.

#### Overview

This Technical Brief explains how patient data can be deleted from your Infinity server prior to sending the chassis (see note below) to Codonics.

NOTE: The data storage hard drives must be removed and maintained by the Covered Entity prior to shipment to Codonics except in the case in which the server is a pre-sales evaluation unit. If a server is returned with the hard drives, the data will be permanently destroyed upon receipt at Codonics. Data back up is the responsibility of the Covered Entity prior to shipment. Please contact Codonics Technical Support for data back up options and instructions.

## Deleting Patient Data

The following instructions illustrate how to delete patient data from your Infinity server.

1. Connect a keyboard, mouse and monitor to the Infinity. Optionally, the Infinity can be connected to a remote desktop session.

- 2. Using the Start menu, browse and select the System Shutdown option and click the Reboot button to archive the log files. Do not send any new studies to the Infinity after the rebooting process. If new studies are sent, the reboot step will need to be repeated.
- 3. Select each study in the Study Manager, press the Delete key on the keyboard and click Yes on the confirmation prompt.
- 4. Open the Start menu and select My Computer. Browse to the Infinity Smart Drive named CODONICS.
- 5. Open the CODONICS directory, locate the following files last install logs.zip and last reboot logs.zip and delete each.
- 6. Browse to the following directory c:\opt\Infinity\log and delete all of the files except hotfolder.log.
- 7. Browse to c:\ImpExp\_link and delete the log folder within each of the three directories dc\_forward, dc\_server and dicom.
- 8. Using the Start menu, browse and select the System Shutdown option to fully power down the Infinity.
- 9. Pack the server for shipment following the instructions for LX/RDSS in Technical Brief 901-431-001 or for C in Technical Brief 901-389-001. The Technical Briefs may be found at www.codonics.com/support

## Technical Support

If problems occur that are not covered by this Technical Brief, contact Codonics Technical Support between the hours of 8:30AM and 5:30PM EST (weekends and U.S. holidays excluded).

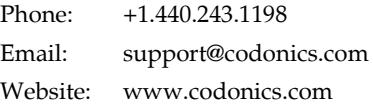

# Get it all with just one call 800.444.1198

All registered and unregistered trademarks are the property of their respective owners. Specifications subject to change without notice. Patents pending.

Copyright © 2014 Codonics, Inc. Printed in the U.S.A. Part No. 901-469-001.02.

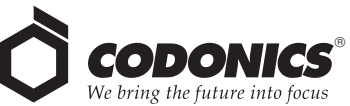

17991 Englewood Drive Middleburg Heights, OH 44130 USA +1.440.243.1198 +1.440.243.1334 Fax Email info@codonics.com www.codonics.com

Codonics Trading Co, Ltd. 317 Xianxia Rd. Building B Unit 1412 Changning Dist., Shanghai P.R. China, 200051 86-21-62787701 86-21-62787719 Fax

Codonics Limited KK AQUACITY 9F, 4-16-23, Shibaura Minato-ku, Tokyo, 108-0023 JAPAN 81-3-5730-2297 81-3-5730-2295 Fax